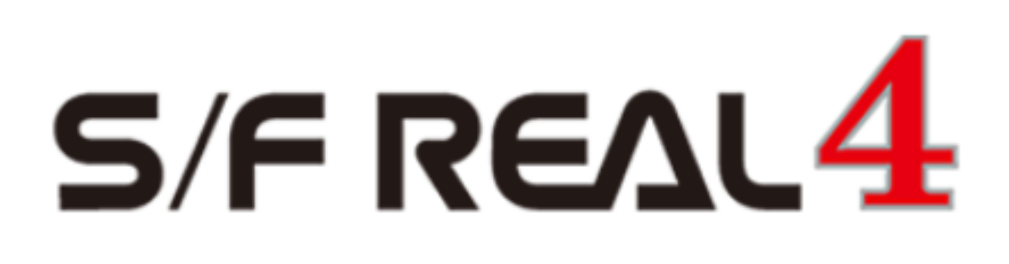

# Q&A 【キープラン】

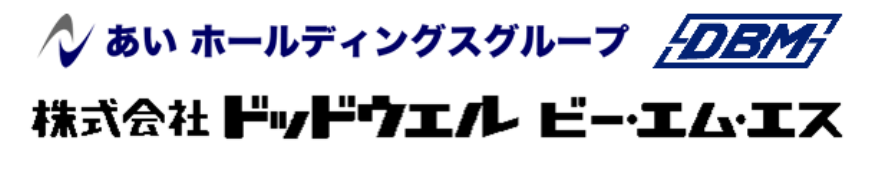

DATA LOGIC

### q?。片持ち梁用の通りの寸法を全体寸法に含めたくない! おんしょう 通りの名称に「\*」を付けることで出来ます。

例)庇の片持ち梁先端の通り(X3')の寸法(1,000)を建物全体の寸法に含めずに作図したい場合 。

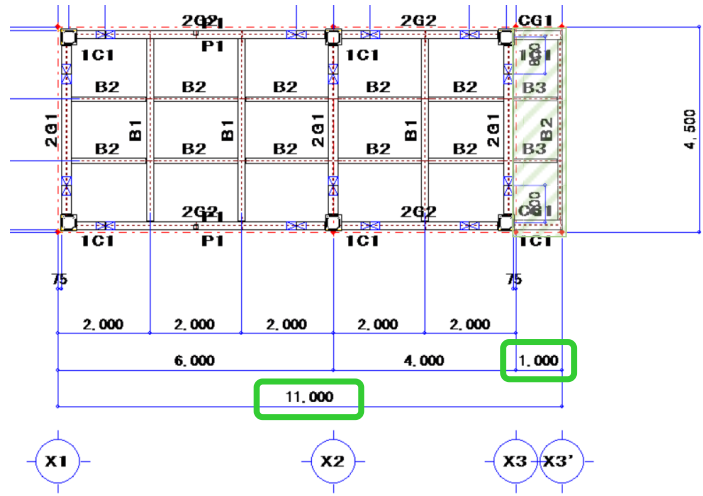

【キープラン】‐【通り】‐【修正】をクリックし、X3'通りを選択します。

『通り名称』が \*X3' になるよう、X3'の先頭に「\*」を入力し、四隅の☑をクリックします。

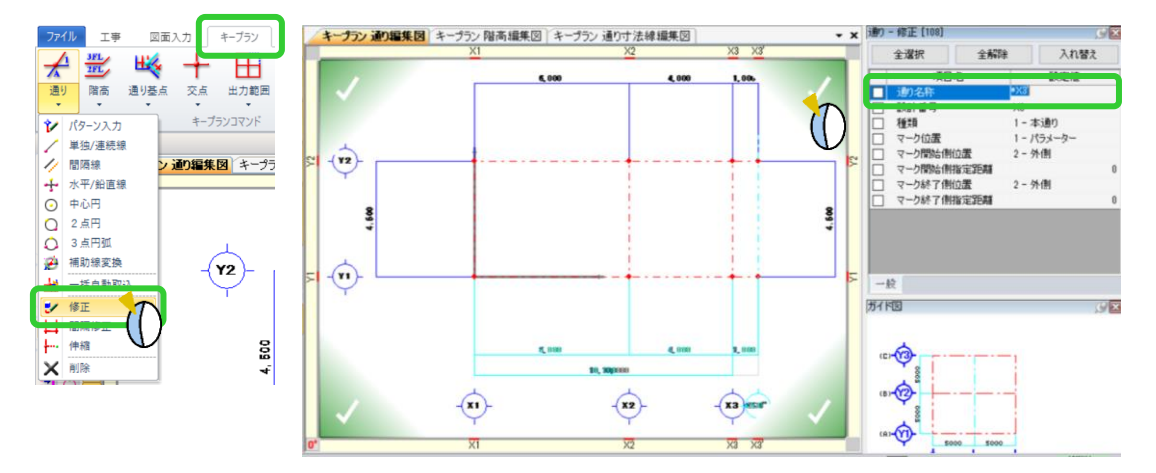

全体の寸法(10,000)と片持ち梁先端の通りまでの寸法(1,000)を分けて作図します。

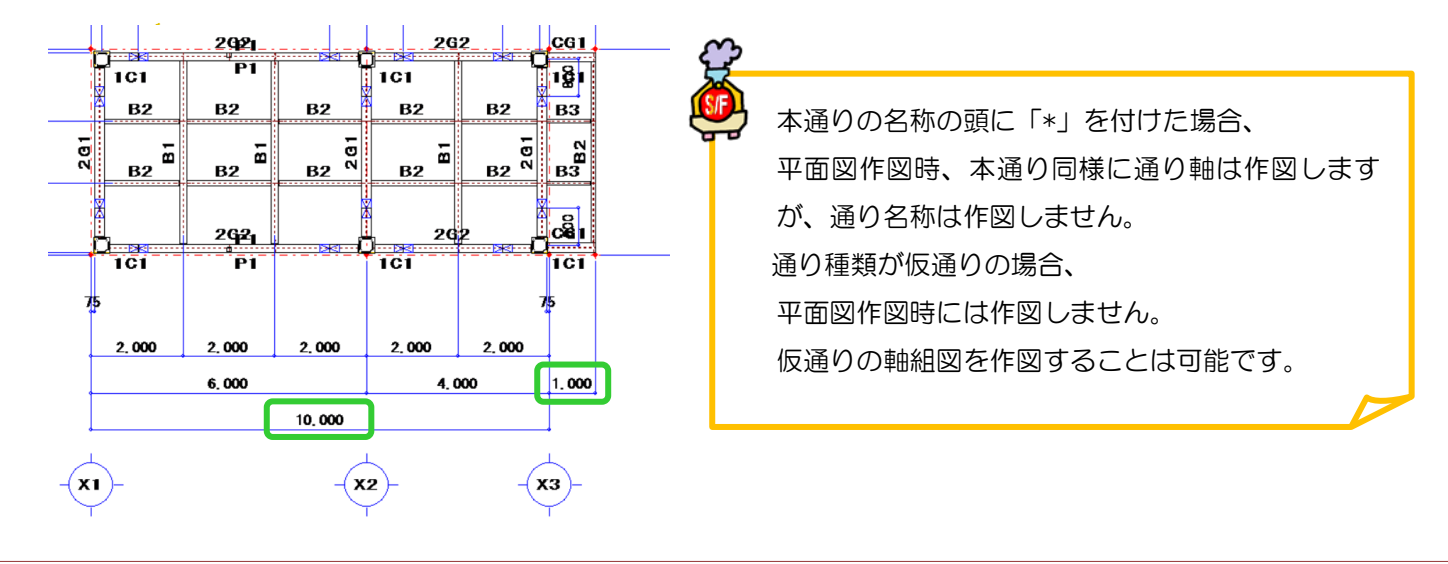

## q?。 パターン入力した通りの間隔を変更したい! 通りの間隔修正で変更できます。

例)総スパンを変えずに X1~X2 通り間の間隔 2500 を 3000 に変更する場合

【キープラン】‐【通り】‐【間隔修正】をクリックします。

間隔を変更したい X2 通りをクリックし、モードは上書き・間隔を 3000 に変更して四隅の☑をクリックします。

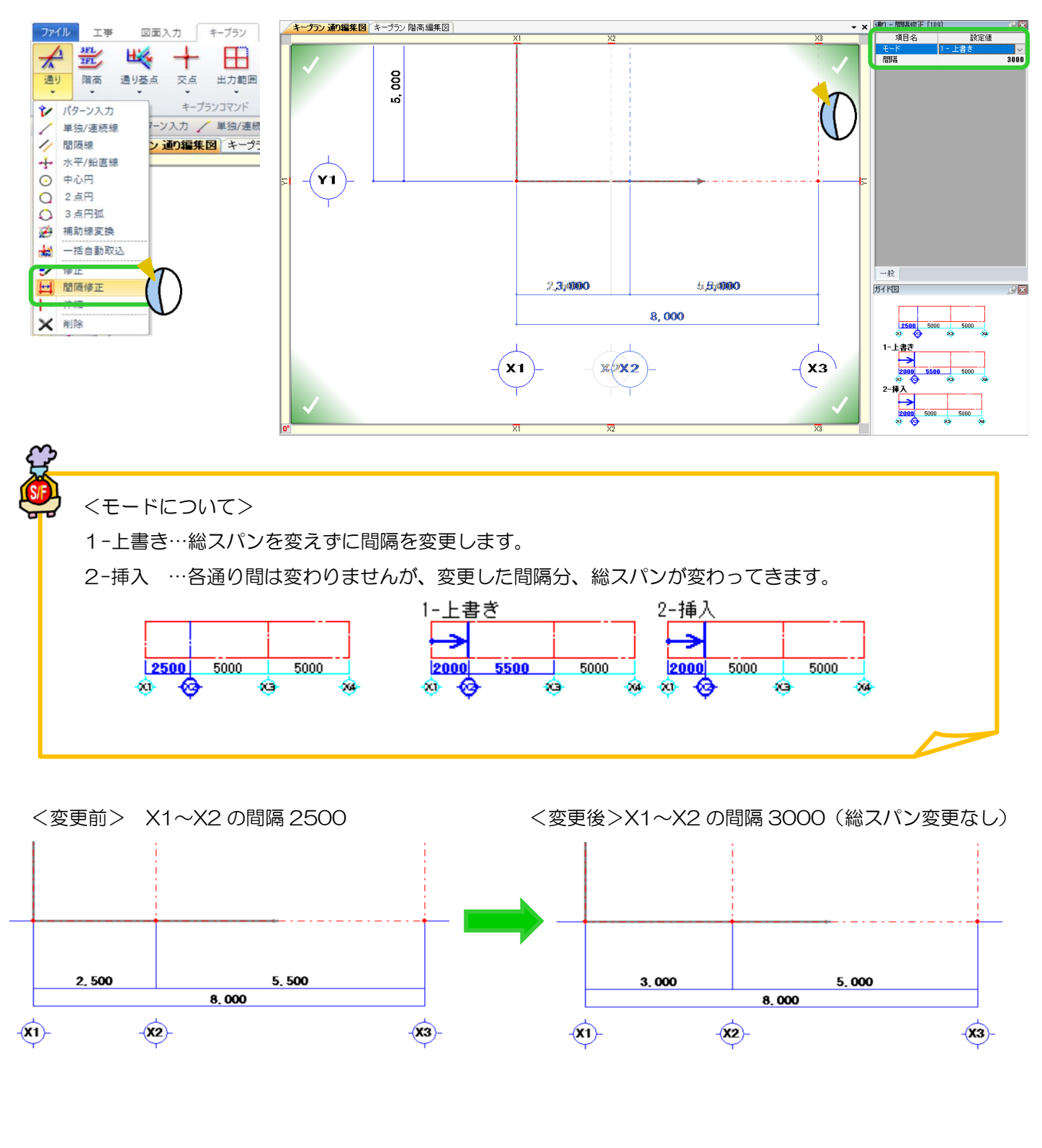

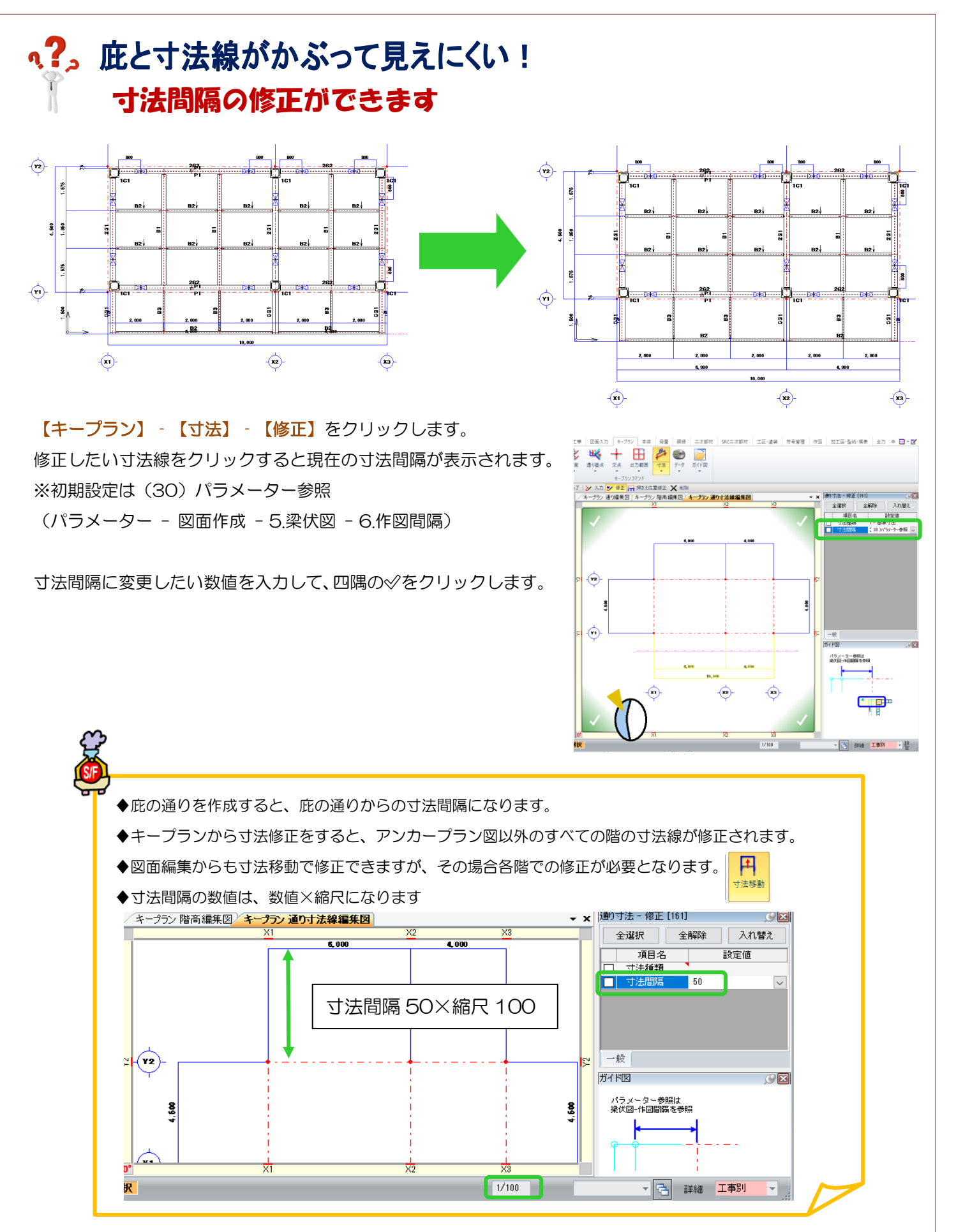

Ver2.60.30 2021/11

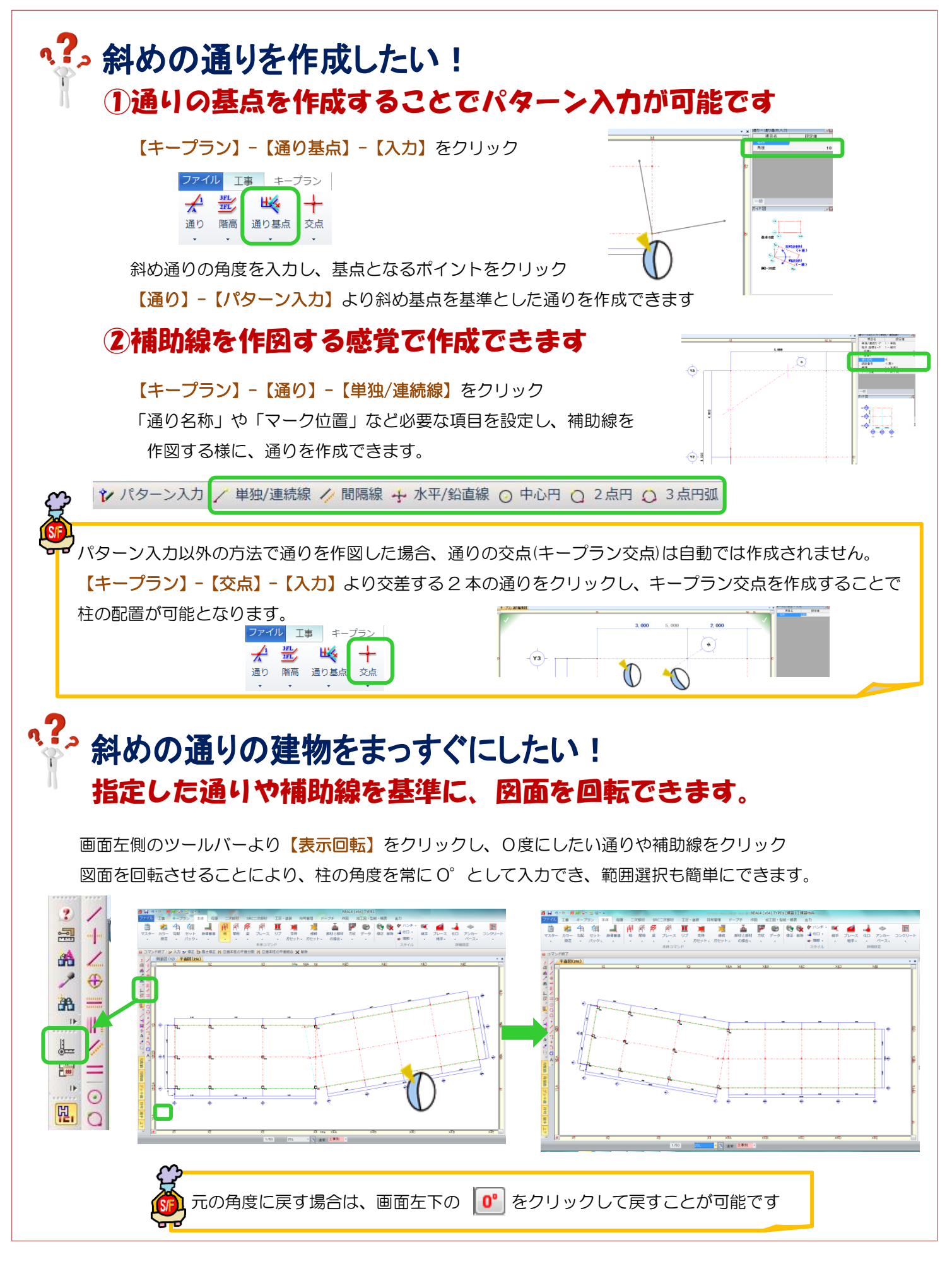

Ver1.23 2014/4

#### REAL4[キープラン] 4 日のマーロの同日 1 回り ファイル <u>|</u> ⊥≢ 図面入力 キープラン キープランの階高で追加できます。  $\frac{1}{4}$

 $\frac{3FL}{2FL}$ 

2 入力

**a** + 工 間隔修正

■ 一括自動 ノン修正

通り 階高

5 コマン

 $\mathbf{r}$ 

出く

通り基点

交点

 $\boxplus$ 

出力範囲

プランコマンド

括自動取込 <mark>ツ</mark>

キープラン 階

<GL 階~2SL 階間、GL+2000 の位置に仮階 M2 を追加する場合> 【キープラン】‐【階高】‐【入力】をクリックします。

2. 階高を追加したい!

今回は GL 階を基準にして追加するため、基準階高指定で GL 階をクリックし、 画面右側 入力シートに必要な情報を入力します。

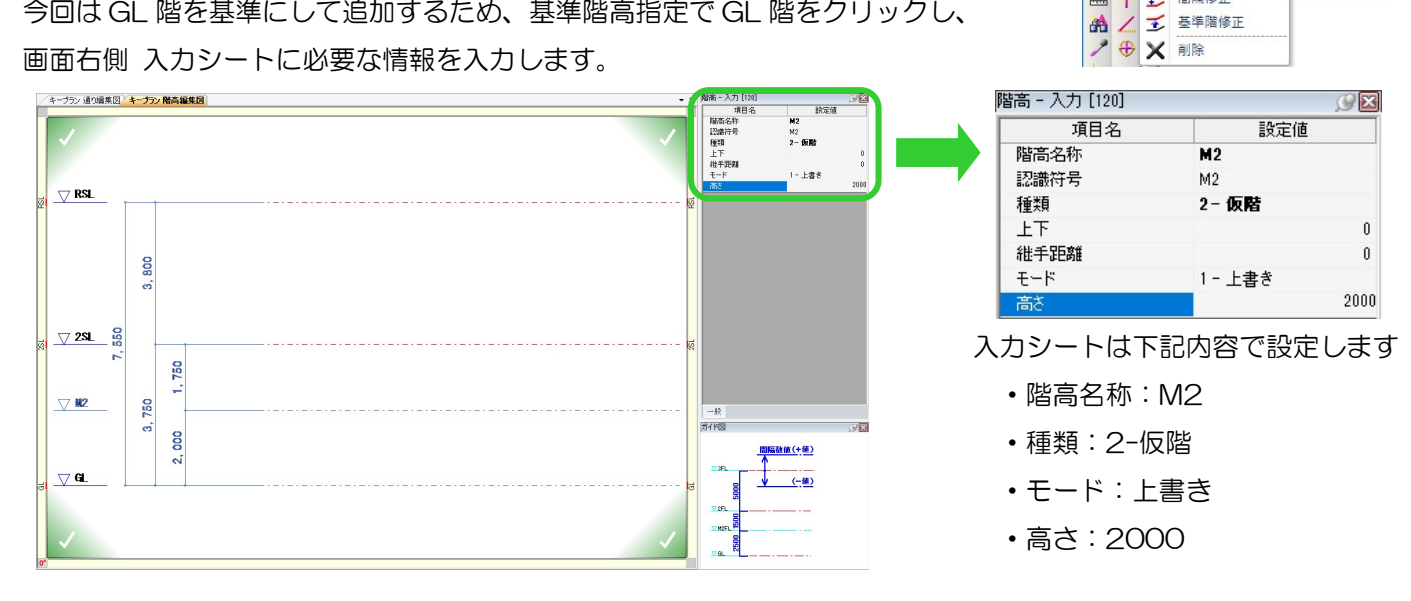

Ű ı

Ļ

- 新たい

上階(今回の場合は2SL 階)を基準階高にして入力する場合は、高さをマイナス値で入力します。

<M2 階 追加前> インディング インタック しょうしゃ くりょう くりょう ちょうかん くりょう はんしゃく はんしゃく はんしゃく はんしゃく くりょう はんしゃく はんしゃく こうしゃく くりょう こうしゃくん こうしゃくん はんしゃくん こうしゃくん こうしゃくん こうしゃくん こうしゃくん こうしゃくん こうしゃくん こうしゃくん こうしゃくん こうしゃくん こうしゃくん こうしゃくん こうしゃくん こうしゃくん こうしゃく  $\overline{\nabla}$  RSL  $\nabla$  RSL 3,800 , 800  $\nabla$  2sL  $\frac{6}{5}$  $\triangledown$  2SL  $\frac{6}{12}$ 750 3,750  $\nabla$  M2 3,750 2,000  $\bigtriangledown$  GL  $\bigtriangledown$  GL J ガイド図 階高 - 入力 [120]  $\overline{\mathcal{O}(\mathbf{x})}$ <モードについて> 設定値 通日々  $1 - 1 = 23$  $2 -$ 精入 階高名称 M<sub>2</sub> 1-上書き…階間に追加した場合、総スパンは変わりません。 認識符号  $M<sub>2</sub>$  $-3FL$  $5000$ 種類 2- 仮階 2ー挿入 …階間に追加した場合、各階高間は変わりません。 g  $2FL$  $FT$ ń.  $-2F1$ 继手距离 1-上書き  $\times$ M2 g  $-142$  $\overline{\mathbf{v}}$ 高さ 1 - 上書き<br>2 - 挿入 **GL**  $\sigma$ GI

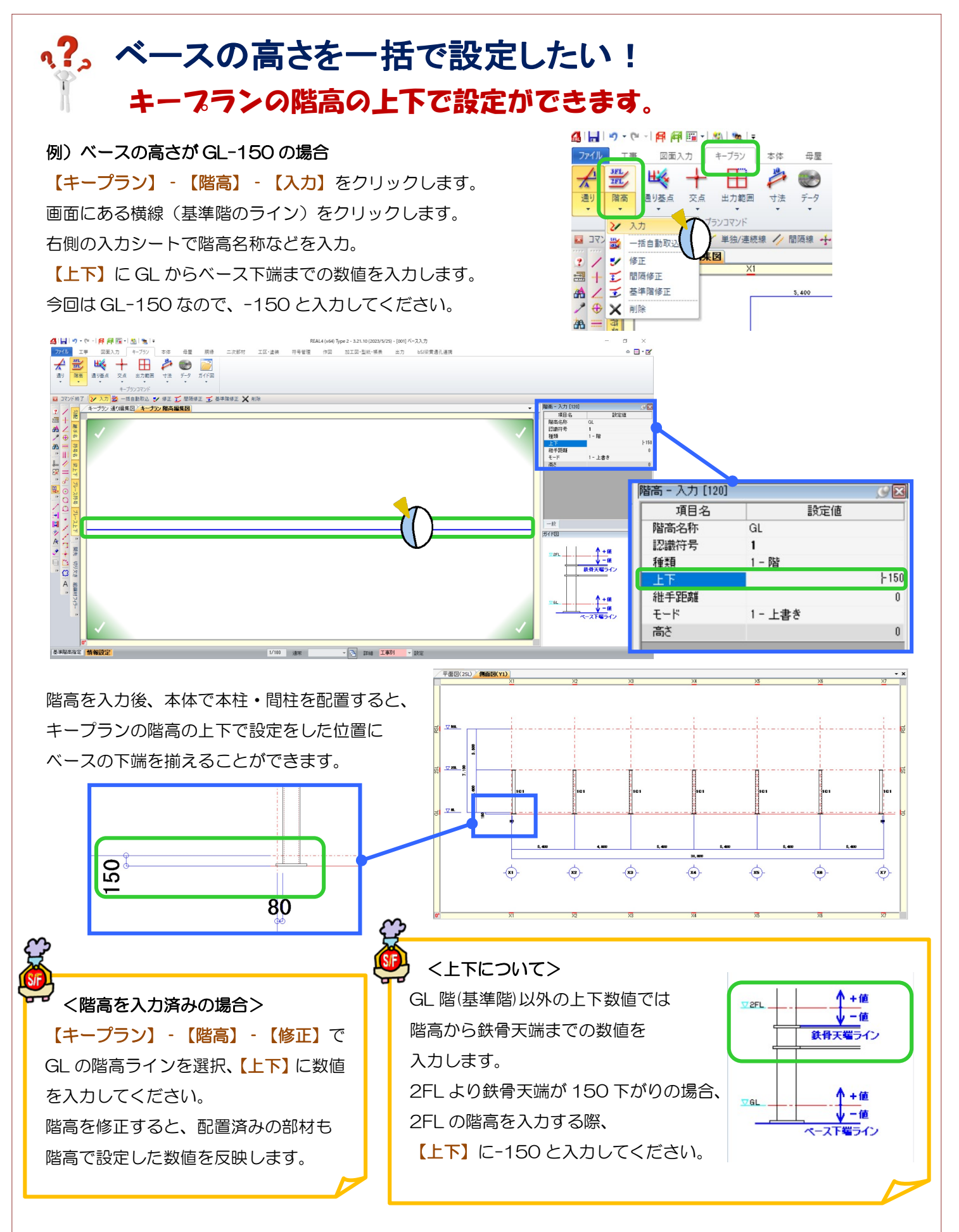

#### RFAI 4「本体]

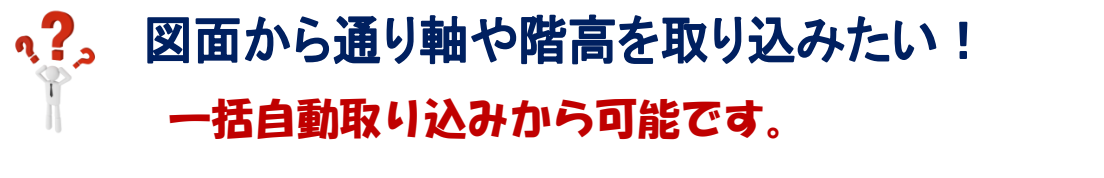

#### 【通り】‐【自動一括取り込み】をクリックします。

取り込みたい元図面を選択し、通り軸となる線をクリックして選択し、OK を押すと取り込みがされます。

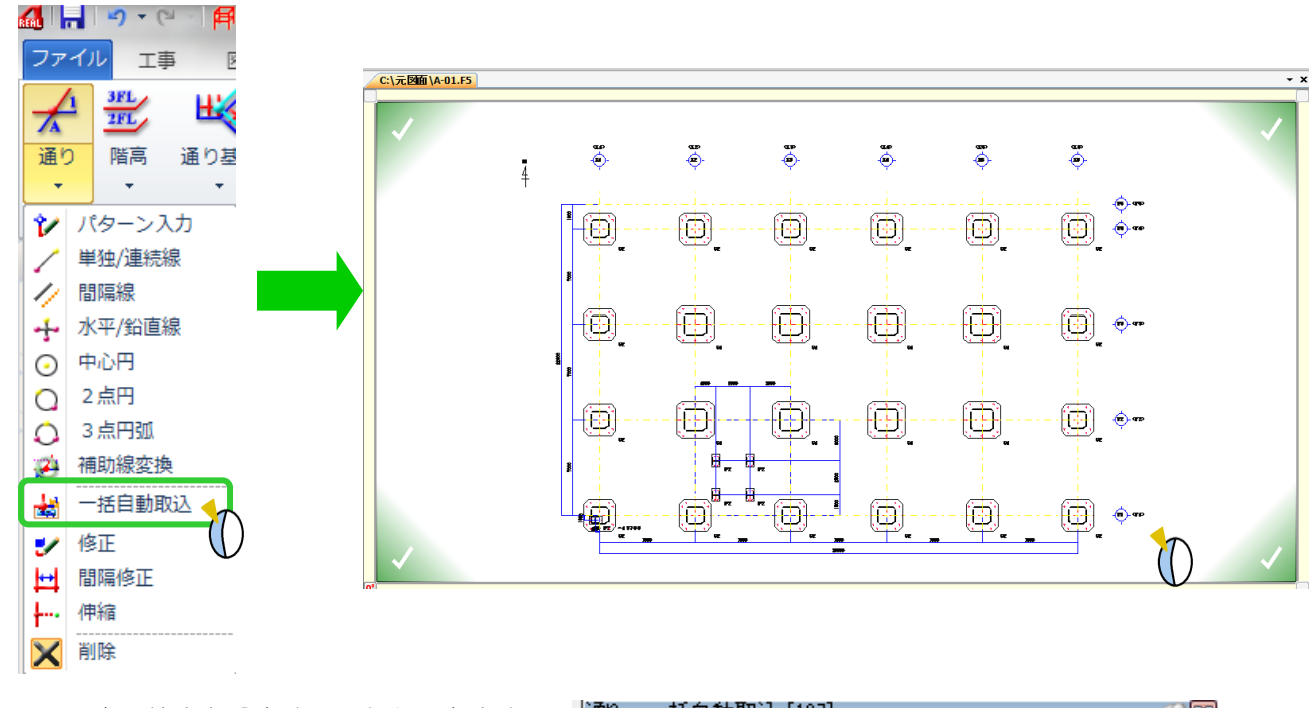

取り込みの際、倍率を設定することもできます。

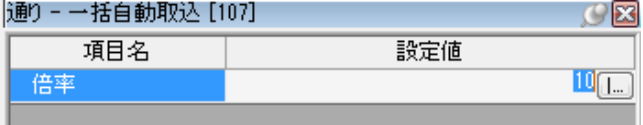

軸組図も同様に【階高】‐【自動一括取り込み】で元の図面から取り込みができます。 軸組図等1つのファイルに複数の図面が入っている場合、不要な線も選択されてしまいますので、 取り込みたい階高ラインを選択後、不要な線はクリックまたは右ドラックで選択解除してください。

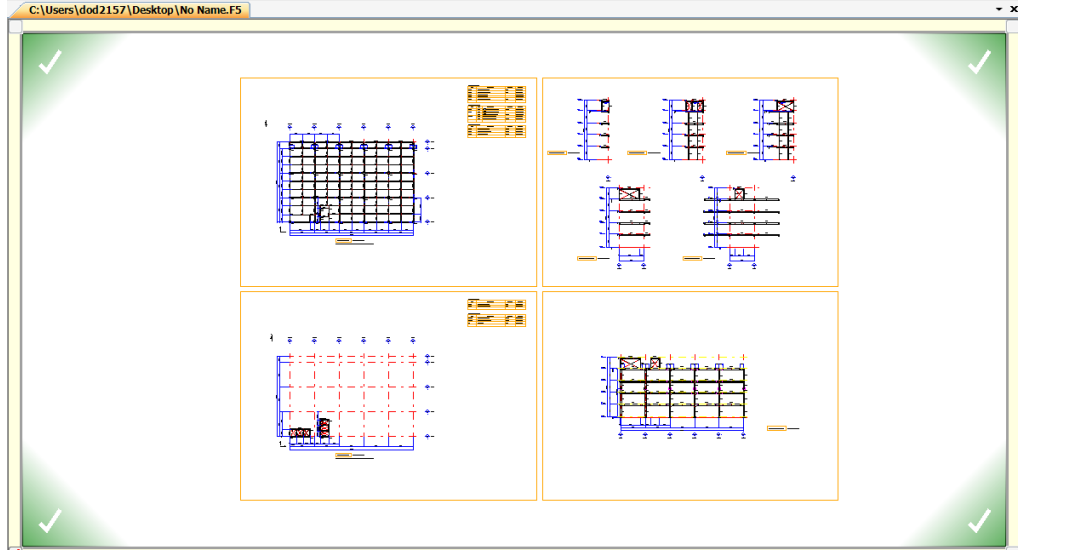